All rights reserved. No part of this publication may be reproduced, stored in a retrieval system, or transmitted in any form or by any means, electronic, mechanical, photocopying, recording, or otherwise, without the prior written permission of SEIKO EPSON CORPORATION. The information contained herein is designed only for use with this EPSON printer. EPSON is not responsible for any use of this information as applied to other printers.

Neither SEIKO EPSON CORPORATION nor its affiliates shall be liable to the purchaser of this product or third parties for damages, losses, costs, or expenses incurred by the purchaser or third parties as a result of: accident, misuse, or abuse of this product or unauthorized modifications, repairs, or alterations to this product, or (excluding the U.S.) failure to strictly comply with SEIKO EPSON CORPORATION's operating and maintenance instructions.

SEIKO EPSON CORPORATION shall not be liable for any damages or problems arising from the use of any options or any consumable products other than those designated as Original EPSON Products or EPSON Approved Products by SEIKO EPSON CORPORATION.

SEIKO EPSON CORPORATION shall not be held liable for any damage resulting from electromagnetic interference that occurs from the use of any interface cables other than those designated as EPSON Approved Products by SEIKO EPSON CORPORATION.

EPSON is a registered trademark and ESC/P Raster and EPSON STYLUS are trademarks of SEIKO EPSON CORPORATION

Microsoft and Windows are registered trademarks of Microsoft Corporation.

General Notice: Other product names used herein are for identification purposes only and may be trademarks of their respective owners. EPSON disclaims any and all rights in those marks.

Copyright © 2000 by SEIKO EPSON CORPORATION, Nagano, Japan.

本文內容若有變更,恕不另行通知。

# **何處可以找到所需的㈾料**

#### **安裝指南**

提供有關開始使用 EPSON STYLUS PRO 5500 的基本資料及選購品 和耗材。請保存這本手冊以便日後搬運印表機後,可以做為安裝 印表機的參考資料。

### 选階使用説明 ( 儲存於光碟片中 )

提供有關列印、控制面板、印表機軟體、及小技巧的詳細資料, 可以協助您得到預期的列印結果。

#### **開啟進階使用說明**

將印表機百寶箱光碟片放入光碟機中。雙擊在 〝EPSON 安裝程 式<sup>″</sup>中的 〝線上使用手冊〞(Windows) 或雙擊在 〝EPSON〞視窗 ㆗的 〝**Online Guide**〞資料夾、〝**EPSON STYLUS PRO 5500**〞 (Macintosh)。則會出現如㆘圖的對話框。

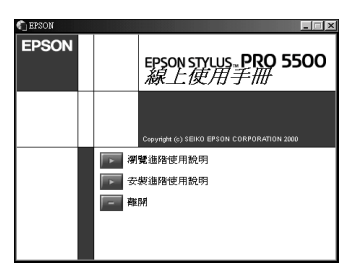

請點選 <sup>、</sup>瀏覽進階使用説明"以開啓此線上手冊。

若要將淮階使用說明安裝至硬碟中,請點選 **〝安裝進階使用説 明**〞並依照螢幕㆖的指示操作。當安裝完成時,則在 〝EPSON〞 資料夾㆗會出現 〝**ESPR5500**〞(Windows) 或 〝**View Reference Guide**〞(Macintosh) 圖示,請雙擊此圖示以開啟線㆖手冊。

#### ////////////////////////

**附註:**<br>若您可用的硬碟空間不夠安裝進階使用說明,則請直接由光碟片 rua<br>若您可用的硬a<br>中瀏覽。

### **線卜**輔肋説明

提供有關印表機軟體的詳細資料及說明。( 當您安裝印表機軟體 時,則將會自動安裝線上輔助說明。) 有關如何獲得線上輔助說 明的相關資料,請參考線上使用手冊中的進階使用說明。

# **系統需求**

### **在 PC ㆖使用㊞表機**

若要使用印表機,您需要安裝 Microsoft® Windows® Me、98、95、  $2000$  或 NT $^{\circledR}$ 4.0 及一條並行電纜線。若您想將印表機連接至 USB 埠,則需要已事先完整安裝 Windows 98 或 2000 並具有 USB 埠的 PC 及㆒條 USB 電纜線。

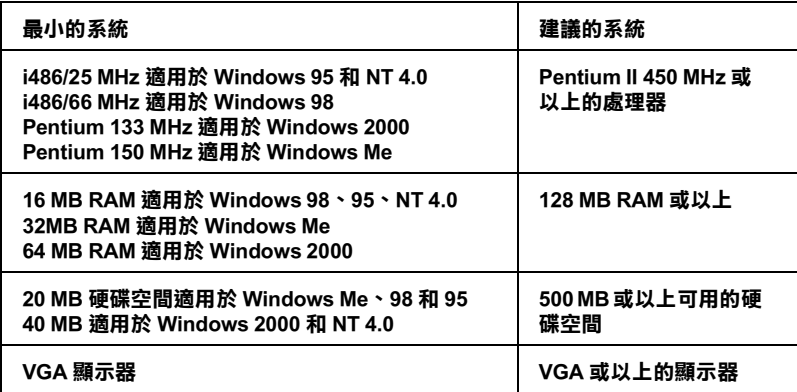

若您的電腦系統沒有符合上述的需求,您可請電腦經銷商協助您 更新系統。

### **在 Macintosh ㆖使用㊞表機**

若要使用這台印表機,則 Apple® Macintosh® 必須符合下述中的系 統需求。還有,您也需要準備一條 USB 電纜線,將印表機連接至 Apple Macintosh 電腦。

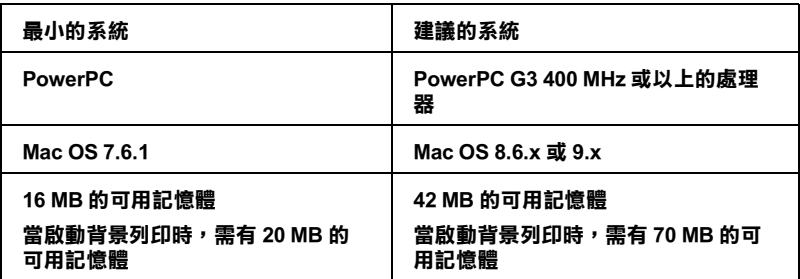

### 附註:

- ❏ 可用記憶體的數量會依總數及所開啟的應用程式種類而定。 若要查看可用記憶體的多寡,請從 "Apple"功能表中選擇 <sub>"</sub><br>若要查看可用記憶體的多寡,請從〝Apple〞功能表中選擇<br>**〝About This Macintosh**〞,並參考〝Largest Unused Block〞 **"About This Macintosh**", 並參考 『Largest Unused B<br>(1,024 K = 1 MB) 下的 "memory size" (listed in kilobytes) (1,024 K = 1 MB) 下的 "memory size" (listed in kilobytes)<br>□ 上述的記憶體需求是有關於列印 Super A3/B 尺寸的紙張。這些
- 上述的記憶體需求是有關於列印 Super A3/B 尺寸的紙張。這些<br>需求可能會依紙張大小、您所使用的應用程式、及您所欲列 工造的品處體而來是自關於为的。<br><br>需求可能會依紙張大小、您所使用的<br>印文件的複雜性而有所改變。
- ーズ/<del>/ ロッズな</del><br>□ 根據下列的 Macintosh 系統版本,有不同的有效界面卡。<br>《関立日子』:『 根據下列的 Macintosh *系統版*<br>網路界面卡:7.6.1 至 9.x 網路界面卡:7.6.1 至 9.x<br>USB 界面卡:8.1 至 9.x IEEE 1<sup>394</sup>界面<sup>卡</sup>:8.6.x 至 9.x

除了這些系統及記憶體的需求外,您也需要有 12 MB 的硬碟空間 來安裝印表機軟體。若要列印,則建議保留 500 MB 或以上的硬碟 空間。

**在 PC ㆖使用線㆖使用手冊**

| 系統         | Microsoft Windows 98、95、2000 或 NT 4.0                                                                                               |
|------------|----------------------------------------------------------------------------------------------------|
| <b>CPU</b> | i486/25 MHz ( 適用於 Windows 95/NT 4.0)<br>i486/66 MHz (適用於 Windows 98)<br>(建議使用 Pentium 或以上 )<br>(Pentium 133 MHz (適用於 Windows 2000)) |
| 記憶體        | 16 MB ( 建議使用 32 MB 或以上 )                                                                                                    |
| 硬碟空間       | 3MB 用於安裝進階使用説明                                                                                                    |
| 光碟機        | 二倍數 ( 建議使用四倍數或以上 )                                                                                                    |
| 顯示器        | 640×480 像素或 800×600 像素解析度, 高彩<br>(16 bit) 或全彩 (32 bit) 設定                                                                           |
| 瀏覽器        | 網路瀏覽器<br>(建議使用 Microsoft Internet Explorer 4.0 或<br>以上的版本)                                                                          |

**在 Macintosh ㆖使用線㆖使用手冊**

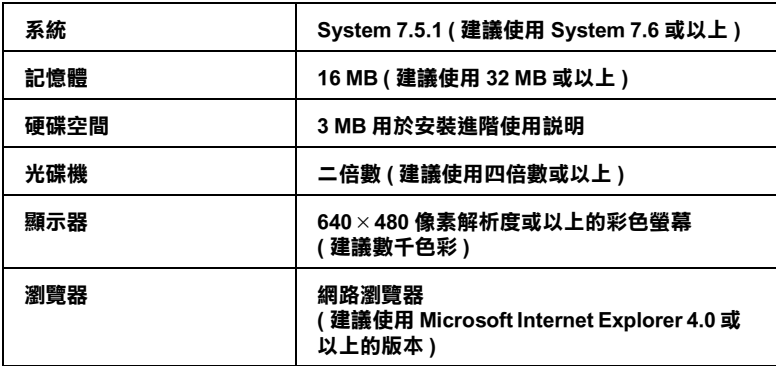

目錄

### 第1章 安全説明

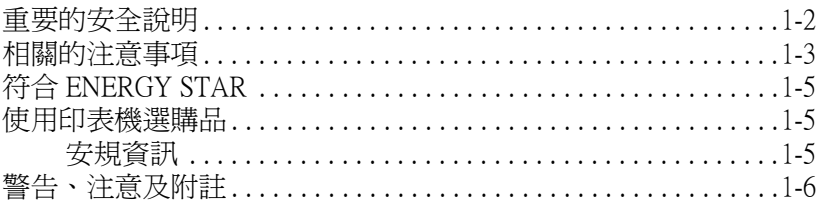

### 第2章 組裝印表機

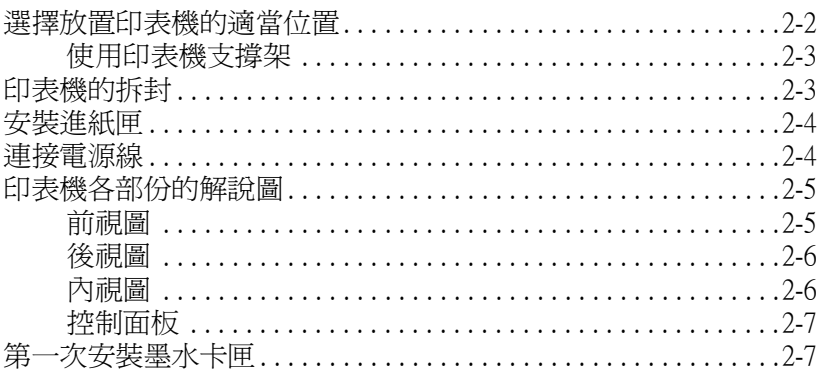

### 第3章 安裝印表機和電腦

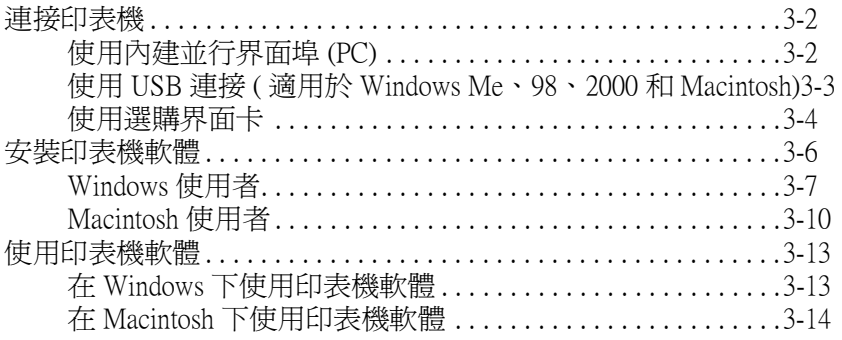

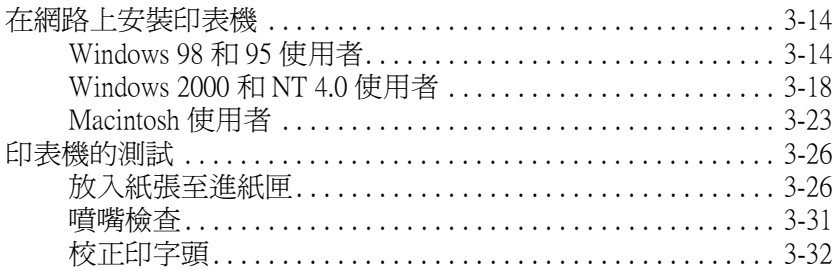

# <span id="page-8-0"></span>第1章 安全説明

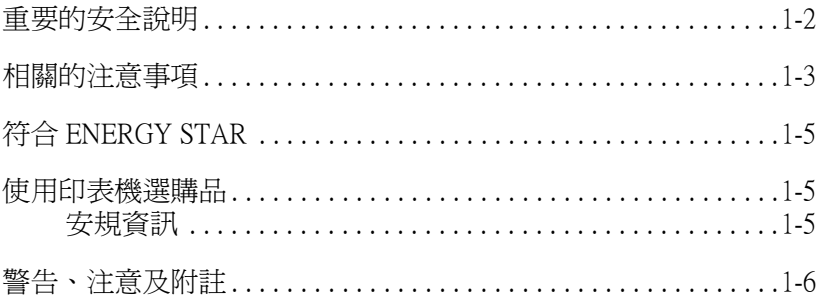

# <span id="page-9-0"></span>**重要的安全說明**

在您使用印表機之前,請閱讀㆘列所有的指示說明。還有請確實 遵守產品㆖所標示的警告訊息和指示。

- ❏ 請勿堵住或覆蓋印表機腳架的間隙。
- □ 請不要在插槽上插入任何物品,並日請不要在印表機上噴灑 任何液體。
- ❏ 只能使用產品標籤㆖所註明的電源形式和規格。
- □ 將所有的設備連接到有接地的電源插座上,請勿和影印機或 是經常會開啓或關閉電源的空調系統共用一個電源插座。
- ❏ 避免使用透過切換開關或是定時控制器的電源插座。
- ❏ 儘量保持整套電腦系統遠離電波平擾,像是喇叭或是無線電 話等設備。
- ❏ 請不要使用已經損壞或是電線金屬外露的電源線。
- ❏ 若您將機器連接在電源延長線㆖,請確認所有共同使用這條 延長線的總耗量沒有超過該延長線的最高負載量。同樣㆞, 共用牆壁上的電源插座也要避免超過該插座的負載量。
- ❏ 請不要企圖自行修護印表機。
- ❏ 發生㆘列狀況時,請先拔㆘印表機的電源後,請有經過專業 維修訓練的工程人員來維修這套設備系統:

電源線或是插頭受損;有液體噴灑到機器;機器摔落或是鐵 架損壞;機器無法正常操作或是列印效率與原來的效率相差 甚遠。

# <span id="page-10-0"></span>*相關的注意事項*

### **當使用㊞表機時**

- ❏ 在列印時,請勿將您的手伸入印表機的內部或是觸碰墨水卡 匣。
- ❏ 不要企圖用手取出紙張。請等紙張自動退出。
- ❏ 請勿用手移動印字頭;否則您可能使印表機受損。
- **□** 請使用控制面板上的『Operate』鍵來開啓印表機的電源。 當按下此鍵時,則 **`Operate**″ 燈號會開速地閃爍後熄滅。 若 〝**Operate**〞燈號還未停止閃爍,請勿拔㆘印表機的電源 線或關閉印表機的電源。
- □ 在搬運印表機之前,請確定印表機的印字頭已經歸回至原始 位置 ( 最右邊 ),且也移除了墨水卡匣。

### **當處理墨㈬卡匣時**

- □ 請將墨水卡匣放置在兒童不易拿到的地方,日請勿喝墨水。
- ❏ 若您的手不小心沾到墨水,請用肥皂和清水清洗即可。但如 果不慎墨水噴到眼睛,請立即用大量的清水沖洗。
- □ 為了達到最好的效果,請於安裝墨水卡匣之前,輕輕地將墨 水卡匣左右搖晃。

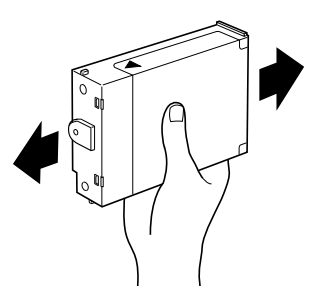

# c 注意: 請勿搖晃之前已經安裝完成的墨水卡匣。

- □ 一日您安裝了墨水卡匣,除非您需要更換新的墨水卡匣,否 則請勿取出墨水卡匣。不然印表機會無法偵測到正確的墨水 存量。
- ❏ 請勿使用已經超過保存有效期限的墨水卡匣。
- ❏ 為了得到最佳的效果,請於墨水卡裝安裝後的六個月內使用 完畢。
- ❏ 請勿拆解墨水卡匣或是使用填充式墨水,否則可能會導致印 表機受損。

### 當選擇放置印表機的適當場所

- ❏ 將印表機放置在平坦、穩固且面積比印表機還大的桌面㆖。 若此桌面傾斜或是在角落,則印表機可能無法正常運作。
- ❏ 避免將印表機放置在柔軟的桌面㆖,如橡膠墊或氨基鉀酸酯 橡膠墊。否則可能會影響到列印影像的品質。
- ❏ 避免放置在溫度和溼度變化很大的場所。還有也要遠離陽光 曝曬、強光照射和高溫的地方。
- ❏ 避免放置在容易受到震動的場所。
- ❏ 將印表機放置在遠離灰塵的㆞方。
- ❏ 將印表機放在靠近牆壁的位置,以便可以很輕易㆞拔㆘電源 線。

# **符合 ENERGY STAR**

<span id="page-12-0"></span>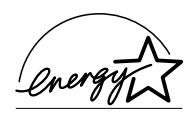

EPSON 公司為 ENERGY STAR 的加盟者,特此聲明本 產品之能源效率皆符合 ENERGY STAR 各項準則。

國際 ENERGY STAR 辦公室設備計劃係㆒電腦及辦公 室設備業界組成之聯盟,並且將節省能源效能推廣到個㆟電腦、 印表機、傳真機、影印機上,以減少空氣的污染。

# <span id="page-12-1"></span>**使用㊞表機選購品**

EPSON 公司針對因為使用非 EPSON 原廠設計而是由其他公司所設 計的印表機選購品所引發的任何損害或是問題不擔負任何責任。

# <span id="page-12-2"></span>**安規資訊**

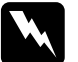

w 警告: 這個設備㆒定要接㆞。請參考此設備㆖使用電壓的標示資 ■ロ・<br>*這個設備一定要接地。請參考此設備上使用電壓的標示資*<br>*料,並且確定所使用的電壓供應器也是有相同的規格。* 料,並且確定所使用的電壓供應器也是有相同的規格。<br>**重要:** 

**重要:**<br>在這個設備上每種顏色的接線都代表不同的功能,請參考下列的 *在這個設備*<br>說明: 說明:<br>綠色和黃色 — Earth

綠色和黃色 –<br>藍色 – Neutral *藍色 – Neut*<br>*棕色 – Live* 

#### 若您必須調整插頭:

這個設備上的接線顏色可能不符合被用來定義在插座上接點的顏 色標示,請如㆘列所述開始進行:

綠色和黃色的接線必須連接到插座上有標示著英文字母 E 或是其 它接地符號 (+) 的接點上。

藍色的接線必須連接到插座㆖有標示著英文字母 N 的接點㆖。

棕色的接線必須連接到插座上有標示著英文字母 L 的接點上。

若所使用的插頭壞了,請更換整組電線或是向合格的電工尋求協 助。<br><br>若要更換保險絲,請注意只能更換與原先尺寸規格和雷流量一樣

的保險絲。

# <span id="page-13-0"></span>**警告、㊟意及附註**

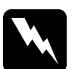

T ZE HS ZX PIJ IL<br>
警告<br>
請務必小心遵守,以避免身體受傷。

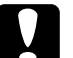

c 注意 <sup>請</sup>務必遵守,以避免機器受損。

附註

**附註**<br>包含重要的訊息及有用的技巧內容,對於印表機的操作將會有很 包含重要的訊息<br>大的幫助。

# <span id="page-14-0"></span>第2章 組裝印表機

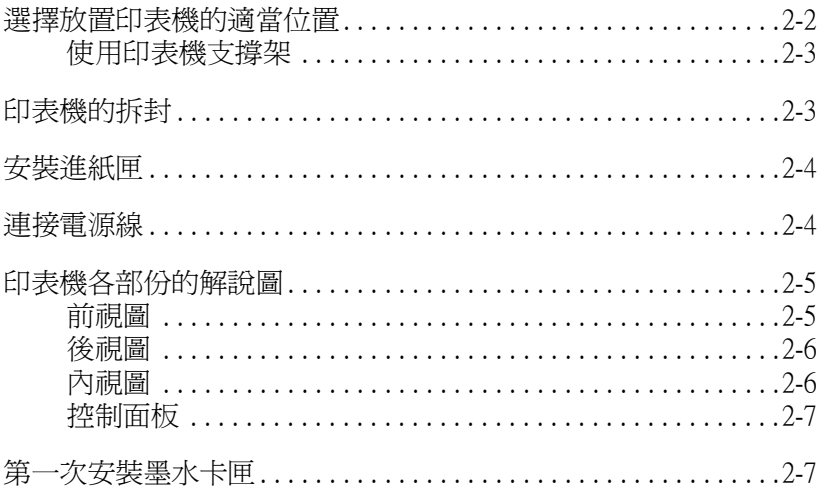

# <span id="page-15-0"></span>**選擇放置㊞表機的㊜當位置**

當放置印表機時,請參考下沭所列的項目。

- ❏ 將印表機放置在平坦、穩固且面積比印表機還大的桌面㆖。 若此桌面傾斜或是在角落,則印表機可能無法正常運作。
- □ 避免將印表機放置在柔軟的桌面上,如橡膠墊或氨基鉀酸橡 膠墊。否則可能會影響到列印影像的品質。
- □ 為了方便界面電纜線的連接,請將印表機儘可能放置在靠沂 電腦的位置。
- □ 請準備一個比較實做的空間擺放印表機,以方便印表機的操 作及維修。
- ❏ 請在印表機的前方保留足夠的空間,以方便進紙匣的安裝。
- ❏ 避免放置在溫度和溼度變化很大的場所。還有也要遠離陽光 曝曬、強光昭射和高溫的地方。
- ❏ 避免放置在容易受到震動的場所。
- □ 將印表機放在靠沂牆壁的位置,以便可以很輕易地拔下雷源 線。
- ❏ 避免使用透過切換開關或是定時控制器的電源插座。還有, 也避免與大型馬達或會使電壓產生波動的其他設備使用相同 電路的電源插座。
- ❏ 儘量保持整套電腦系統遠離電波平擾,像是喇叭或是無線電 話等設備。
- □ 使用有接地線的雷源插座;不要使用有轉接器的插座。
- □ 若您有購買選購下方淮紙匣,請在放入印表機之前,先將此 選購品放置在適當的位置。請參考進階使用說明中〝安裝選 購下方淮紙匣"單元。

<span id="page-16-0"></span>**使用㊞表機支撐架**

當使用印表機支撐架時,請注意下列各項:

- ❏ 使用最少可以支撐 41.0 kg (90 lb) 重量的支撐架。
- ❏ 請勿使用會使印表機產生傾斜的支撐架。印表機應該維持在 水平的位置。

# <span id="page-16-1"></span>**㊞表機的拆封**

印表機包裝箱內應該包含中文使用手冊、內含印表機驅動程式和 淮階使用說明的百寶箱光碟片及如下所列:

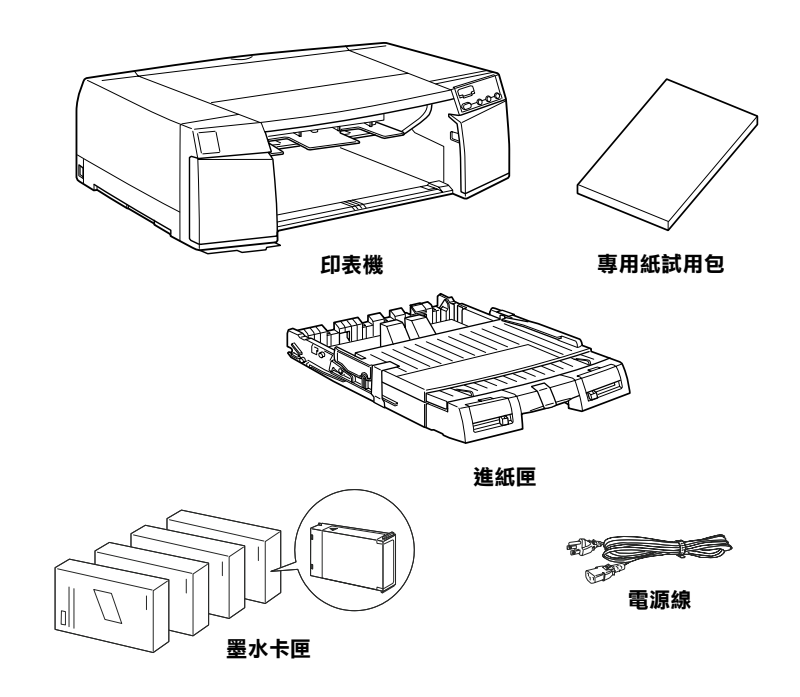

在某些地區, 雷源線是附著在印表機上。雷源插頭的形狀也會因 國家的不同而有所差異;因此請確定所使用的電源線適用於您所 居住的㆞區。

在您安裝印表機及開啟電源之前,請先移除印表機㆖所有的保護 裝置。並請依照說明移除在印表機內的保護裝置。保存所有的包 箱和保護裝置以備日後搬運印表機時所需。

# <span id="page-17-0"></span>**安裝進紙匣**

如圖所示,將淮紙匣插入印表機前方的插槽中。

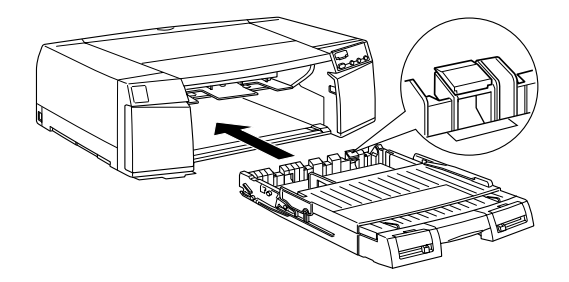

c 注意: 請小心,不要觸碰到位於進紙匣右邊末端的黑色軟墊,如 <del>江</del>忌<br>請小心,不要觸碰到位於進紙匣右邊末端的黑色軟墊,如<br>上圖中特別標示的部份。在軟墊上的污漬和灰塵可能會導 開<sup>75</sup><br>上圖中特別標示的語<br>致進紙錯誤。

# <span id="page-17-1"></span>**連接電源線**

1. 請查看印表機背面標籤上所註明的適用電壓値,是否與您將 使用的電源插座所供應的電壓符合。並且,請確定您有使用 正確的電源線。

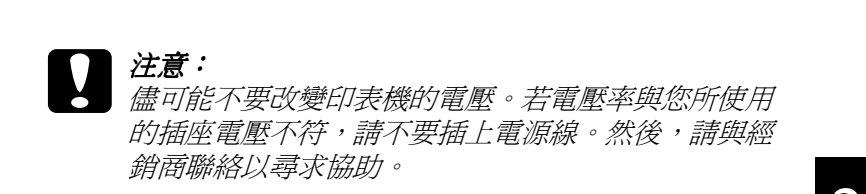

- 2. 若印表機上沒有附上電源線,則請將隨箱所附的電源線插入 印表機後面的電源插座。
- 3. 請將電源線插入有接地線的插座內。

# <span id="page-18-0"></span>**㊞表機各部份的解說圖**

<span id="page-18-2"></span><span id="page-18-1"></span>**前視圖**

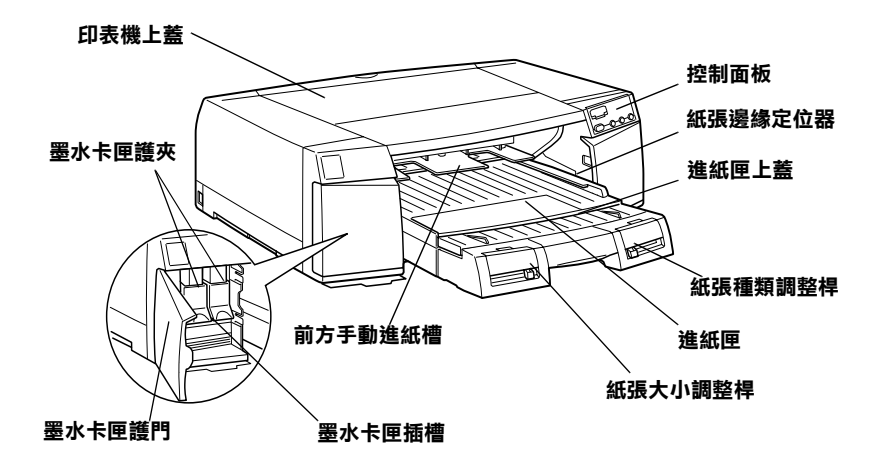

<span id="page-19-0"></span>**後視圖**

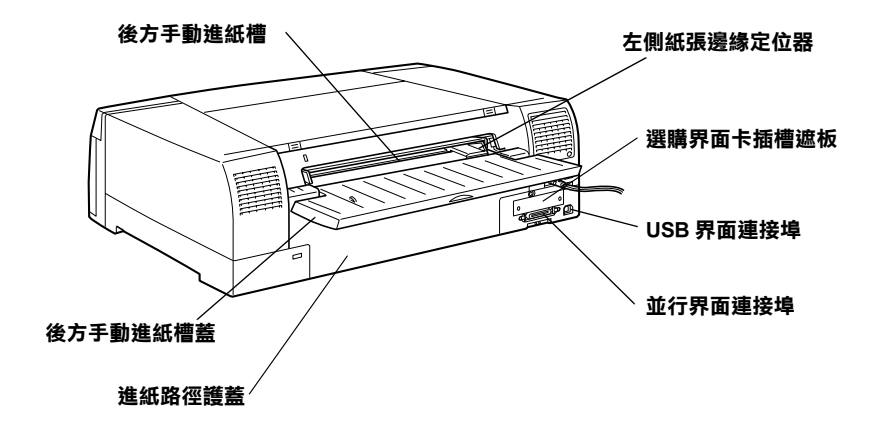

<span id="page-19-1"></span>**內視圖**

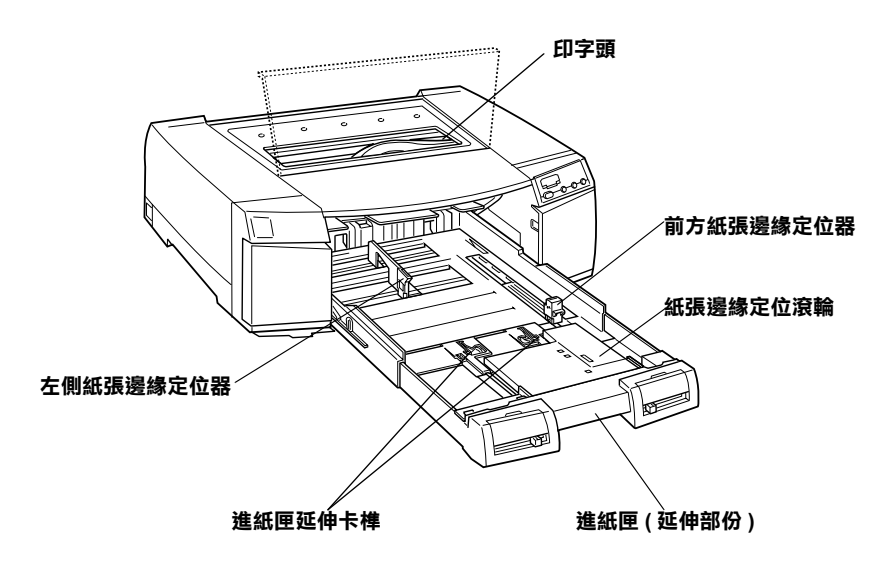

<span id="page-20-0"></span>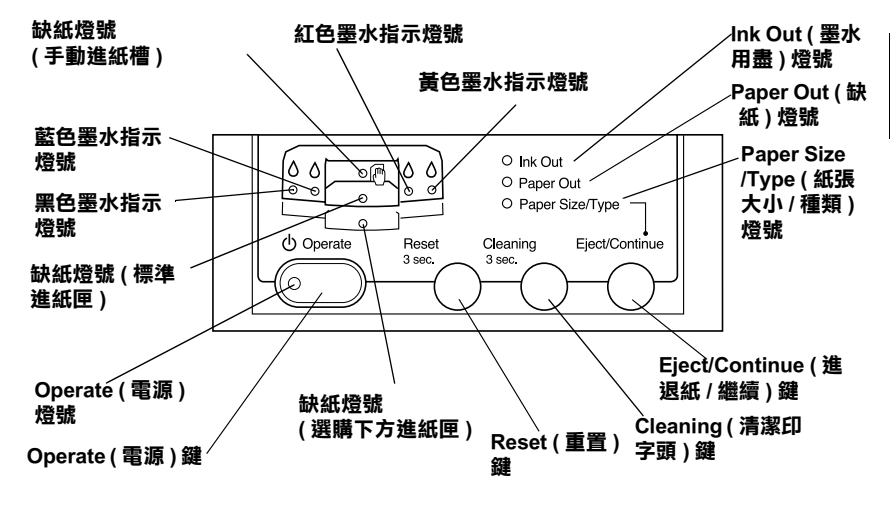

# <span id="page-20-1"></span>**第㆒次安裝墨㈬卡匣**

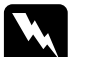

**警告:**<br>墨水卡匣是採密封設計。因此若使用的方法正確,則不會<br>*發生墨水外漏的現象。如果您的手不小心沾到墨水,請用* 墨水卡匣是採密封設<sup>計</sup>。<sup>因</sup>此若使用的方法正確,則不會 ■■・<br>墨水卡匣是採密封設計。因此若使用的方法正確,則不會<br>發生墨水外漏的現象。如果您的手不小心沾到墨水,請用 金水下出足冰出到故部,因此若夜所的为法出確。然了胃<br>發生墨水外漏的現象。如果您的手不小心沾到墨水,請用<br>肥皂及清水沖洗即可。但若不慎噴入眼睛,則請立刻用大 スエエッテ<br>*肥皂及清水沖洗即可。*<br>量的清水沖洗。

請參考㆘列敘述,安裝墨水卡匣:

#### ////////////////////////

請使用新的墨水卡匣。重新安裝未用盡的墨水卡匣,可能會導致 。<br>請使用新的墨水卡匣。重新安裝未用盡的墨水卡匣,可能會導致<br>印表機根據所偵測到的墨水存量,而傳送不正確的資料至電腦。

1. 按下『  $\bullet$  Operate』鍵開啓印表機的電源。

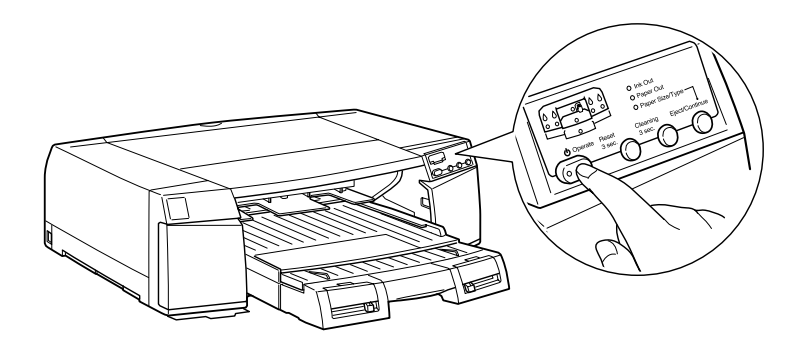

2. 開啟左邊和右邊的墨水卡匣護門。

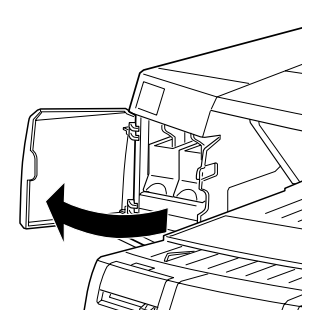

**附註:** 

您可以先安裝任何一種顏色的墨水卡匣;因為每一個卡匣槽 **nal.**<br>您可以先安裝任何一種顏色的墨水卡匣;因爲每一個卡匣槽<br>內都有標示應裝入何種顏色的墨水卡匣。請確定您已將每一 2.5%%以及公正的,需要OLS至外,在<br>內都有標示應裝入何種顏色的墨水卡匣。請<br>個墨水卡匣都安裝在正確的卡匣槽中。

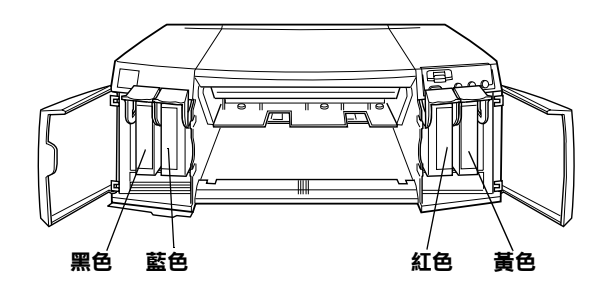

3. 從包裝盒中取出墨水卡匣,並在安裝之前,如下圖所示,輕 輕㆞搖動墨水卡匣。

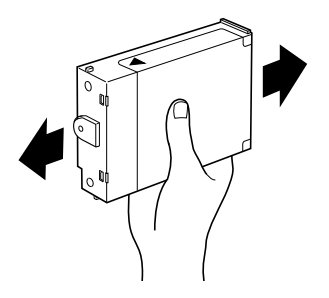

4. 向上扳開欲更換的墨水卡匣護來。

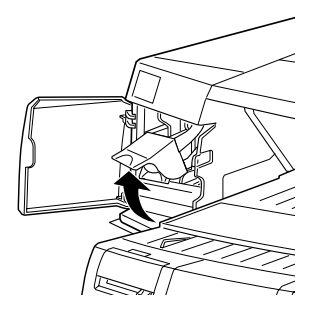

5. 將新的墨水卡匣以箭頭符號向上,並對準印表機的後方,然 後將墨水卡匣完全地擺入卡匣槽中。

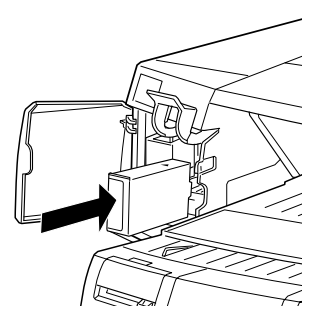

6. 下壓墨水卡匣護來,直到卡緊到原來的位置為止。

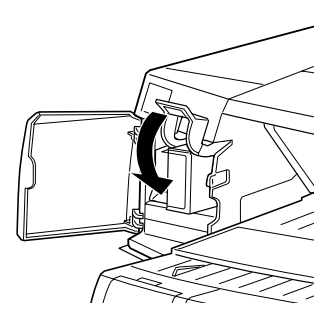

7. 重複步驟 3 至步驟 6,完成四種顏色墨水卡匣的安裝工作。

8. 安裝完㆕種顏色的墨水卡匣後,請闔㆖墨水卡匣護門。

在安裝完這㆕種顏色的墨水卡匣後,印表機將會啟動導墨系統。 在導墨過程㆗,〝 P **Operate**〞燈號會持續閃爍。這個導墨過程 大約需要 6 分鐘才會完成,而在這段時間裡,印表機可能會產生 一些機器運轉的聲音。您不用擔心,這些聲音是正常的。當導墨 系統已經完成充墨程序,則 <sup>、</sup> O operate"燈號將會停止閃爍。

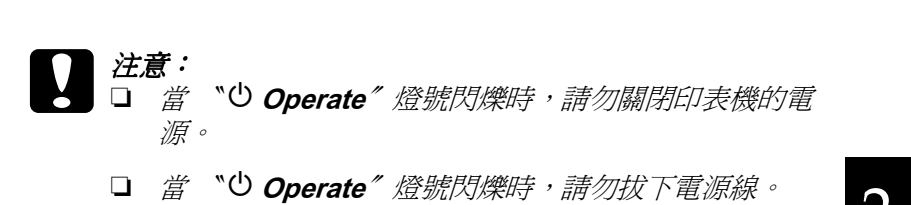

- 
- **□** 當 〝 ♡ Operate〞燈號閃爍時,請勿拔下電源線。<br>□ 當 〝 ♡ Operate〞燈號閃爍時,請勿開啓紙張路徑護 當 ~ 心 C<br>蓋。

卡匣的使用壽命會依所列印的文字和圖畫的多寡而定。每種顏色 的墨水卡匣的使用壽命則會依文件中所用到的顏色數量而定。

#### 附註:

**附註:**<br>當墨水已用盡時,請參考線上使用手冊中進階使用說明的 〝更換 ……<br>*當墨水已用盡時,請參<br>墨水卡匣″單元。* 

# <span id="page-26-0"></span>第3章 安裝印表機和電腦

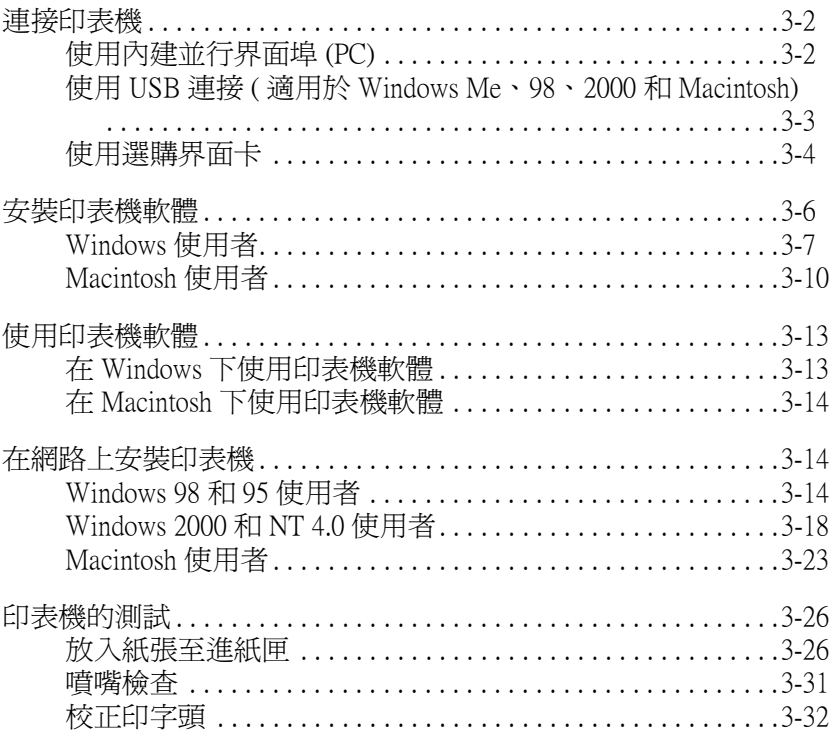

# <span id="page-27-0"></span>**連接㊞表機**

根據您想要直接傳送列印工作至印表機的內建並行界面或 USB 連 接、或是使用選購界面卡诱過網路傳送列印工作而定,選擇您想 要連接印表機至電腦的連接方法。若要使用內建並行界面的連接 方法,請參考下一節。若要使用 USB 的連接方法,請參考第3[頁](#page-28-0) 〝使用 USB 連接 ( 適用於 [Windows Me](#page-28-0)、98、2000 和 Macintosh)〞。 至於有關使用選購界面卡的說明,請參考第 4 頁 [〝使用選購界面](#page-29-0) [卡](#page-29-0)〞。

# <span id="page-27-1"></span>**使用內建並行界面埠 (PC)**

若是使用印表機的內建並行界面,則您需要㆒條並行電纜線。請 依照下列的步驟連接印表機與雷腦。

- 1. 請確定已經關閉印表機和電腦的電源。
- 2. 將電纜線的接頭牢牢地插入印表機的並行界面埠。然後同時 扣住兩邊的扣環,以固定住電纜線接頭。若您所使用的電纜 線附有接地線,請將這條接地線銷在並行界面埠附近的接地 點。

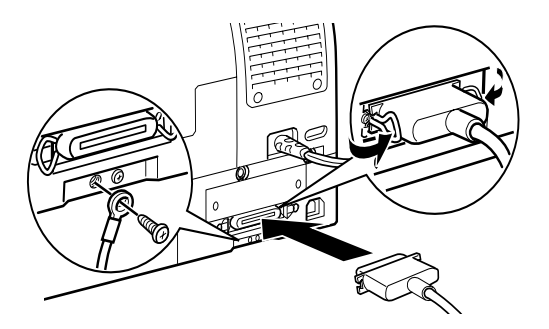

3. 將電纜線另一端的接頭插入電腦的並行埠。若您所使用的電 纜線附有接㆞線,請將這條接㆞線連接到電腦後面接㆞點。

接著,請參考第6頁 [〝安裝印表機軟體〞](#page-31-0)。在使用印表機之前, 您必須先安裝印表機軟體。

# <span id="page-28-0"></span>**使用 USB 連接 ( ㊜用於 Windows Me、98、2000 和 Macintosh)**

若要連接印表機至 USB 埠,您需要㆒條標準的 USB 電纜線。請依 照㆘列的步驟連接印表機與電腦。

#### 附註:

附註:<br>EPSON 印表機驅動程式所提供的 EPSON Printer Port 和 DMA 傳輸 nna<br>EPSON 印表機驅動程式所提供的 EPSON Printer Port 和 DMA 傳輸<br>特性 ( 只適用於 Windows 98 和 95)。這兩項功能只適用於並行界面 Hisoly Prince (Somman Prince Nation Prince Port Time Port At DMA 导输<br>特性 ( 只適用於 Windows 98 和 95) 。這兩項功能只適用於並行界面<br>連接 。有關 EPSON Printer Port 和 DMA 傳輸特性的說明 ,請參考線 <sub>はは、</sub><br><br>連接。有關 EPSON Printer Port 和 DMA<br>上使用手冊中的進階使用說明。

3

- 1. 請確定已經關閉印表機和電腦的電源。
- 2. 將適合印表機端的電纜線接頭插入印表機背面的 USB 埠。( 適 合印表機端的接頭形狀與適合電腦端的接頭形狀不相同 )

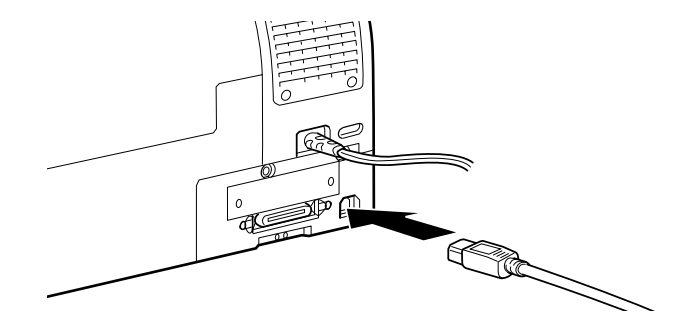

3. 將電纜線的另一端插入電腦的 USB 埠。

接著,請參考第 6 頁 [〝安裝印表機軟體〞](#page-31-0)。在使用印表機之前, 您必須先安裝印表機軟體。

# <span id="page-29-0"></span>**使用選購界面卡**

### *谪用的選購果而卡*

下表中所列出的選購乙太網路界面卡,可讓您在網路上使用這台 印表機。由於乙太網路卡會自動偵側目前在網路上的通訊協定, 因此您可以透過 Windows 98、95、2000 和 NT 4.0 或 Macintosh 的 AppleTalk 網路來列印資料。

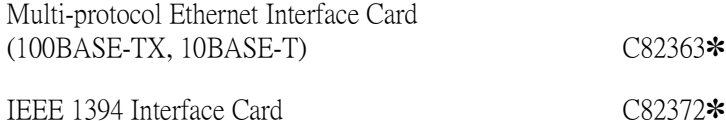

#### 附註:

**附註:**<br>產品編號後面的星號代表最後一個數字,會依區域的不同而有所 品<br>*産品編號後<br>差異。* 

### **安裝選購界面卡**

請依照下列的步驟,安裝選購界面卡:

#### ////////////////////////

**附註:**<br>在您安裝選購界面卡之前,請參考此界面卡包裝中關於安裝資料 在您安裝選購<br>的文件。

- 1. 請確定已經關閉印表機的電源。
- 2. 請確定已經拔下電源插座上的電源線。

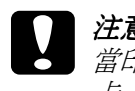

mmed Dreiz | 電源面主工的電源脉<br><br><br>- 普印表機的電源線還插在電源插座時,請勿安裝界面 <del>によ・</del><br>當印表機的電源線還插在電源插座時,訓<br>卡。否則可能會導致印表機受損。

3. 若有必要的話,也請拔掉界面電纜線。

4. 使用十字起子取下在選購界面插槽遮板兩側的螺絲。並請保 存這兩顆螺絲,以備日後重新安裝遮板時使用。

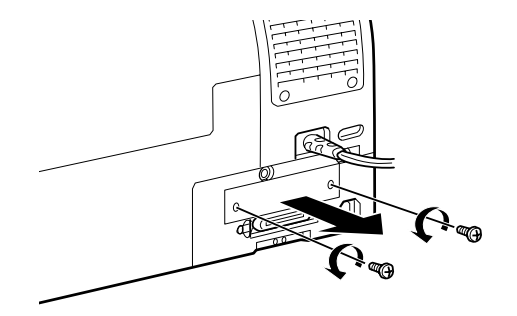

- 5. 依實際的需求,調整界面卡上的 DIP 指撥開關和 jumpers,詳 細的說明,請參考此界面卡的文件。
- 6. 握住界面卡並順著界面卡插槽兩邊的滑軌輕輕地推入,直到 界面卡後面的接頭完全㆞嵌入印表機內部的界面卡插槽內。

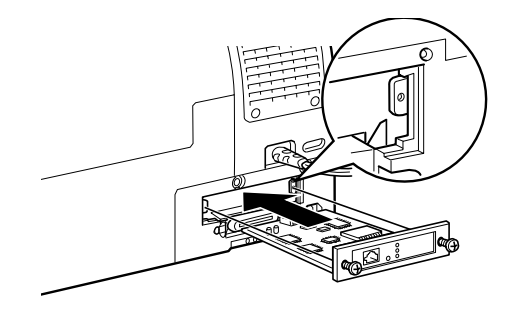

7. 將界面卡兩邊用螺絲鎖緊固定住。

8. 將相容的界面電纜線連接至界面卡和電腦。若此電纜線附有 接㆞線,請用㆒顆螺絲鎖住即可。

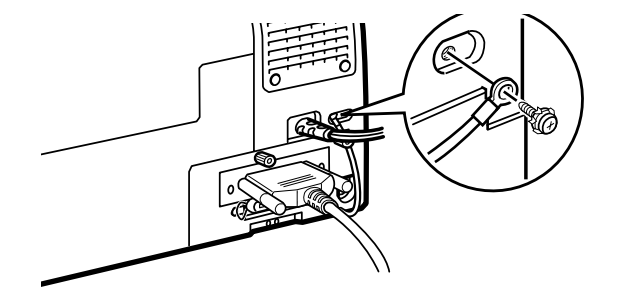

9. 插㆖電源線。

接著,請參考下節的說明,安裝印表機軟體。若您是在網路上使 用這台印表機,也請參考第14頁、在網路上安裝印表機"。

若要移除界面卡,請將上述的步驟反過來執行即可。

# <span id="page-31-0"></span>**安裝㊞表機軟體**

完成印表機與電腦間的連接之後,您必須安裝 EPSON STYLUS PRO 5500 隨機所附的印表機百寶箱光碟片內的印表機軟體。

印表機百寶箱包含有:

### ❏ 印表機驅動程式和工具程式

印表機驅動程式是用來執行,或 〝驅動〞印表機;利用這個 程式可以改變列印品質、速度、紙張種類和紙張大小的設定 值。噴嘴檢查、清潔印字頭和印表機直線性校正工具可讓印 表機永遠保持在最佳的運作狀態。EPSON Status Monitor 3 ( 適 用於 Windows) 或 EPSON StatusMonitor ( 適用於 Macintosh) 會通 知您有關印表機錯誤和顯示印表機狀態,如墨水存量。

### □ 印表機狀態百工具 ( 只適用於 Windows 2000)

當使用 Windows 2000 網路列印功能時,印表機狀態頁工具 (只 適用於 Windows 2000) 可使您透過網路監控印表機狀態和網路 設定。若要使用這個工具,您必須安裝選購網路界面卡。詳 細的資料,請參考網路手冊。

### □ 線上使用手冊

線上進階使用說明將會協助您學習更多有關印表機的相關知 識。

若您使用的是印表機軟體磁碟片,那麼請在開始安裝之前,先備 份 EPSON 印表機軟體。若您想要將光碟片中的印表機軟體備份為 磁碟片,您可以使用光碟片中的 "製作印表機驅動程式 / 工具磁 碟片〞工具。

# <span id="page-32-0"></span>**Windows 使用者**

請依照㆘列的步驟,安裝印表機軟體。

- 1. 請確定已經關閉印表機的電源。
- 2. 開啟電腦的電源並啟動 Windows。若出現 〝新增硬體精靈〞 或任何其他的精靈畫面,請按 『**取消**』鍵。
- 3. 將隨機所附的印表機百寶箱光碟片放入光碟機中,則會出現。 〝EPSON 安裝程式〞對話框。( 若為磁碟片使用者,請將磁碟 片放入軟碟機㆗並雙擊 〝**我的電腦** 〞圖示,然後雙擊軟碟機 圖示並執行 **CdSetup.exe**。)

4. 點選 "安裝印表機驅動程式 / 工具"後,按下右邊的向右箭 號圖示鍵,然後在出現的對話框按㆘ 『**OK**』鍵,開始進行印 表機軟體的安裝。

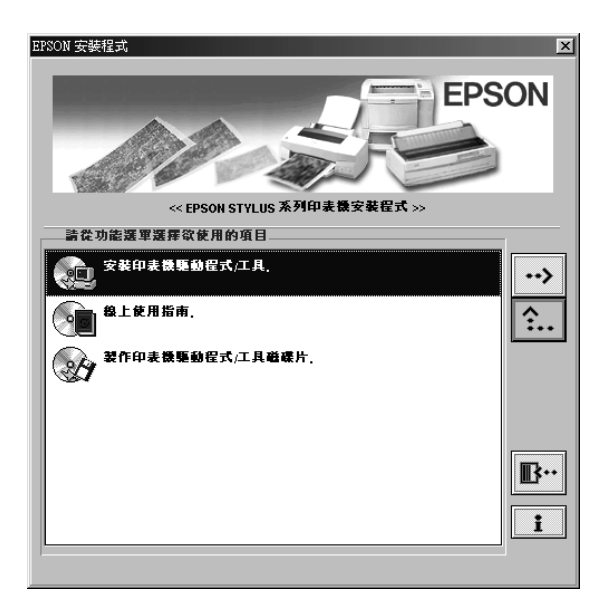

5. Windows 95 和 NT 使用者應該繼續進行步驟 6。

Windows 98 使用者,請依照螢幕上的指示,開啓印表機的電 源。系統將自動開啟印表機埠的組態設定。

透過 USB 電纜線連接印表機,在此時,也會自動開始進行 USB 裝置驅動程式的安裝。

6. 當出現通知您安裝完成的訊息時,請按 『**確定**』鍵。

#### 附註:

**附註:**<br>若發生錯誤訊息,可能是印表機或 EPSON USB 印表機裝置驅<br> m・・・・・・・・・・。<br>若發生錯誤訊息,可能是印表機或 EPSON USB 印表機裝置驅<br>動程式其中一項安裝不正確。請參考線上使用手冊中進階使 動程式其中一項安裝不正確。請參考線上使用手冊中進階使<br>用說明的 〝簡易故障排除〞單元<sub>○</sub>

若要使用安裝在電腦內的印表機軟體,請參考第 13 頁 [〝使用印](#page-38-0) [表機軟體〞](#page-38-0)。

有關使用印表機軟體的說明,請參考線上使用手冊中進階使用說 明的 "印表機軟體"單元。若您要在網路上使用印表機,請參考 第 14 百 〝在網路上安裝印表機〞。

### **確認在 Windows ㆗的 USB 驅動程式已安裝正確 ( 只㊜用於 Windows 98)**

完成印表機軟體的安裝之後,請確認 USB 驅動程式已安裝正確。

- 1. 按下『**開始**』鍵,指向 〝設定〞並點選 〝印表機〞。請確定 在印表機視窗㆗有出現這台印表機的圖示。
- 2. 點選這台印表機的圖示,然後點選在 〝檔案〞選單㆗的 〝**內 容**〞。

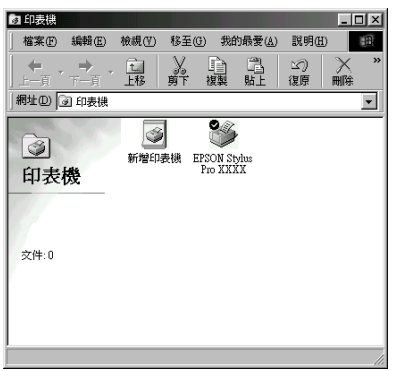

3. 點選 "**詳細內容**"選單,並確定在列印到下面連接埠清單中 有列出 〝**EPUSBx: (EPSON STYLUS PRO 5500)**〞。

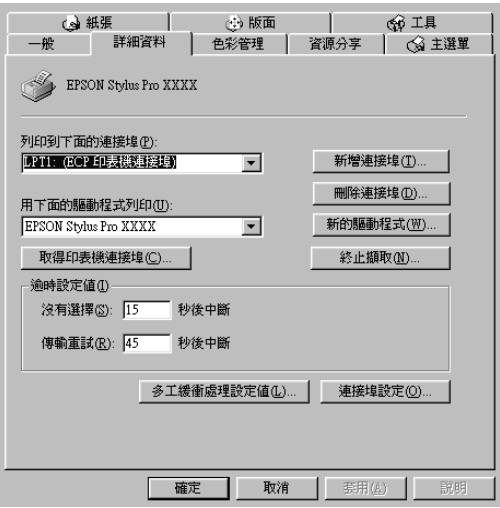

#### //////////////////

**附註:**<br>若沒有顯示正確的連接埠,請參考線上使用手冊中進階使用 **m・・**<br>若沒有顯示正確的連接埠,請參考線<br>說明的 〝簡易故障排除〞單元<sub>゜</sub>

# <span id="page-35-0"></span>**Macintosh 使用者**

**のことの自**<br><br><br>
在您安装印表機軟體之前,請先關閉所有的防毒軟體。

請依照㆘列的步驟,安裝印表機軟體。

- 1. 開啟 Macintosh 的電源並將隨機所附的軟體光碟片放入光碟機 ㆗,則會自動開啟 〝EPSON 印表機軟體〞。
- 2. 若只出現㆒個 〝**Installer**〞圖示,請雙擊此圖示。若出現在 各種不同的語系資料夾中各有一個含有 installer 圖示,請先雙 擊適用的語言資料夾,再雙擊該資料夾內的 〝**Installer**〞圖 示即可。

3. 在第㆒個畫面㆗,按㆘ 『**Continue**』鍵,便會出現如㆘圖的 對話框。

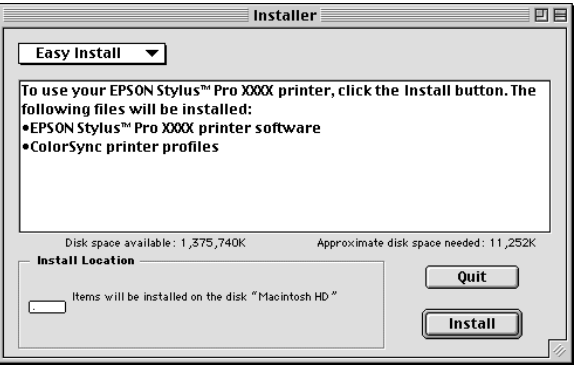

- 4. 在安裝印表機百寶箱光碟片中的印表機軟體之前,請先確認 在 〝Install Location〞欄位㆗所顯示的為正確的磁碟位置,然 後按下『Install』鍵。
- 5. 當出現通知安裝完成的訊息時,請按㆘ 『**Restart**』鍵重新啟 動電腦。

### **在 Macintosh 的 Chooser ㆗設定㊞表機**

將印表機軟體安裝至 Macintosh 之後,您必須開啓 "Chooser"並 選擇您所使用的印表機。當您第㆒次使用印表機或每次想要切換 到其他印表機時,您都必須選擇㆒台印表機。Macintosh 每次都會 直接選用㆖㆒次所選擇的印表機。

1. 從 〝Apple〞選單中點選 〝Chooser〞(選擇週邊)。然後選 擇您所使用的印表機圖示及印表機的連接埠。

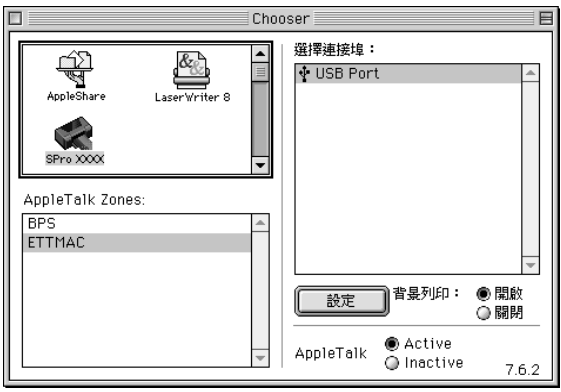

2. 點選 "**背景列印**"項目以開啓或關閉背景列印的功能。

若開啓背景列印的功能,則當 Macintosh 處理列印資料時,您 可以繼續使用系統。為了使用 EPSON Monitor3 工具來管理列 印工作,您必須開啟背景列印功能。

3. 關閉 〝Chooser〞( 選擇週邊 ) 對話框。

有關印表機軟體的使用方法,請參考下一節。

有關使用印表機軟體的資料,請參考線上使用手冊中進階使用說 明的 〝印表機軟體〞單元。若您是透過網路使用印表機,請參考 第 23 頁 [〝將印表機](#page-48-1)設定為資源分享印表機〞。

# <span id="page-38-0"></span>*使用印表機軟體*

請參考㆘列的步驟,使用安裝在電腦㆗的印表機軟體。

# <span id="page-38-1"></span>**在 Windows ㆘使用㊞表機軟體**

您可以從大多數的 Windows 應用程式或 Windows 桌面㆖ 〝我的電 腦〞來使用印表機軟體。

### **從 Windows 應用程式**

- 1. 打開 〝檔案〞選單並點選 〝**列㊞**〞或 〝**列㊞設定**〞。
- 2. 按㆘ 『**㊞表機**』、『**設定**』、『**選㊠**』或 『**內容**』鍵。 ( 依您 所使用的應用程式而定,您可能需要按下具有這些功能的按 鍵。) 則會出現印表機軟體視窗。

### **從 〝我的電腦〞**

- 1. 雙擊 〝**我的雷腦〞**圖示,然後雙擊 〝**印表機〞**資料夾。 Windows 2000 使用者,請雙擊 〝**我的電腦**〞圖示,〝**控制台**〞 圖示,然後是 〝**㊞表機**〞資料夾。
- 2. Windows 98 和 95 使用者, 在這台印表機圖示上按滑鼠右鍵, 然後點選 〝**內容**〞。Windows NT 4.0 使用者,在這台印表機圖 示㆖按滑鼠右鍵,然後點選 〝**文件預設值**〞。Windows 2000 使用者, 在這台印表機圖示上按滑鼠右鍵, 然後點選 〝**列印 喜好設定**〞。則會出現印表機軟體視窗。

#### 附註:

根據您所使用 Windows 版本的不同,印表機軟體的功能也將有所 不同。

# <span id="page-39-0"></span>**在 Macintosh ㆘使用㊞表機軟體**

您可以從下列的對話框淮入印表機驅動程式設定內容:

### **Print ( 列㊞ ) 對話框**

點選在應用程式 〝檔案〞選單㆗的 〝**Print**〞或 〝Page Setup〞對 話框㆗的 『**Print Setup**』鍵。

### **Page Setup ( 頁面設定 ) 對話框**

點選在應用程式 〝檔案〞選單㆗的 〝**Page Setup**〞。

# <span id="page-39-1"></span>*在網路上安裝印表機*

### <span id="page-39-2"></span>**Windows 98 和 95 使用者**

此單元將介紹如何安裝印表機,使其它的電腦能在網路上使用這 台印表機。

首先,您必須在目前連接這台印表機的電腦㆖,將這台印表機設 定為資源分享印表機。然後,您必須在每台有使用網路印表機的 雷腦中指定印表機的網路路徑,當然這些電腦十也必須安裝這台 印表機的驅動程式。

#### ////////////////////////

**附註:**<br>此單元描述如何在網路上分享這台印表機。若不想要透過資源分<br>" ma:<br>此單元描述如何在網路上分享這台印表機。若不想要透過資源分<br>享印表機的方式,而想直接將印表機連接至網路上,請求教於網 *享印表機的方式,而想直接將印表機連接至網路上,請求教於網*<br>*路管理員。* 

### <span id="page-39-3"></span>**將㊞表機設定為㈾源分享㊞表機**

請依照下列的步驟,將目前連接在您電腦的印表機分享出來,讓 網路上其他的電腦能共用這台印表機:

1. 按㆘ 『**開始**』鍵並指向 〝**設定**〞,然後點選 〝**控制台**〞。

- 2. 雙擊 〝**網路**〞。
- 3. 按㆘ 『**檔案及列㊞分享**』鍵。
- 4. 點選 "别人也可以使用我的印表機"檢查盒並按下『確定』 鍵。

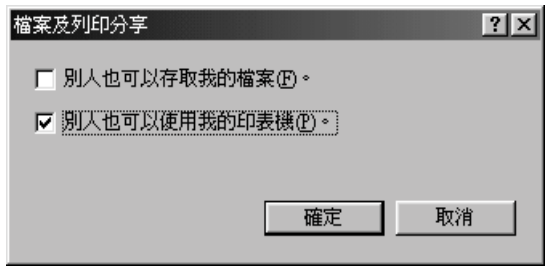

- 5. 按下在 〝網路〞視窗中的『**確定**』鍵。
- 6. 雙擊在 〝控制台〞中的 〝**印表機**〞。

#### 附註:

- **附註:**<br>□ 若出現需要 Windows 98 或 95 光碟片的對話框時,請將光<br>□ 若出想需要 Wi**ndows 98 或 95 光碟片的對話框時,請**將光 <del>r</del> •<br>*若出現需要 Windows 98 或 95 光碟片的對話框時,請將光*<br>*碟片放入光碟機中,然後依照螢幕上的訊息操作即可。*
- 味ゟ放入元味機屮 ' ※该次照査番工的記忌探7F50円。<br>□ 如果出現要求您重新啓動電腦的對話框時, 請照著做。然 如果出現要求您重新啓動電腦的對話框時,請照著做。<br>後,開啓 〝印表機〞資料夾,並繼續執行步驟7。
- 7. 點選您所想要使用的印表機,並從 "檔案"選單點選 "資**源 分享**〞。

8. 點選 〝**㈾源分享**〞,鍵入所需的印表機資料,然後按㆘ 『**確 定**』鍵。

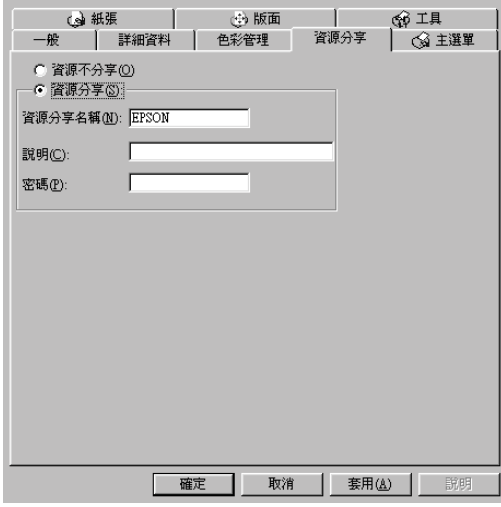

#### **透過網路使用㊞表機**

若想要透過網路從其他的電腦使用這台印表機,請參考下列的步 驟。

附註:

在您可以從其他的電腦使用這台印表機之前,您必須先在直接連 **###**<br>在您可以從其他的電腦使用這台印表機之前,您必須先在直接連<br>接這台印表機的電腦上,將印表機設定爲資源分享印表機。相關 元志可以及共同的電腦及用造日的获機之前,志安須方在直接建設。<br>接這台印表機的電腦上,將印表機設定爲資源分享印表機。相關<br>的說明,請參考第 14 頁 [〝將印表機](#page-39-3)設定爲資源分享印表機〞。

- 1. 在有連接這台印表機的電腦上,按下『**開始**』鍵並指向 <sup>、</sup>設 **定**〞,然後點選 〝**㊞表機**〞。
- 2. 雙擊 〝**新增㊞表機**〞圖示。
- 3. 則螢幕上會出現 "新增印表機"的安裝精靈書面,此時請按 『**㆘㆒步**』鍵。

4. 點選 "網路印表機",然後按『下一步』鍵。

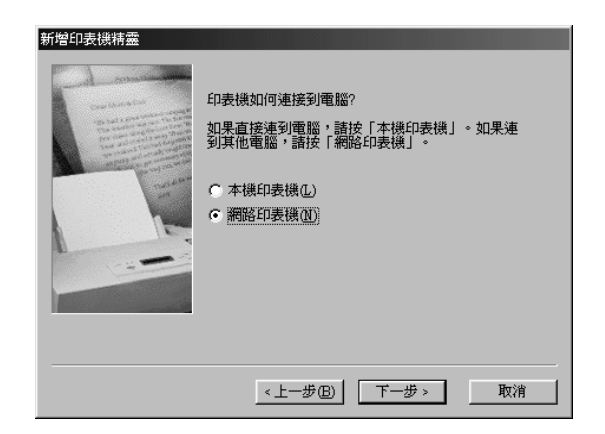

- 5. 按㆘ 『**瀏覽**』鍵。
- 6. 雙擊目前直接連接這台印表機的電腦圖示,然後點選這台印 表機的圖示。

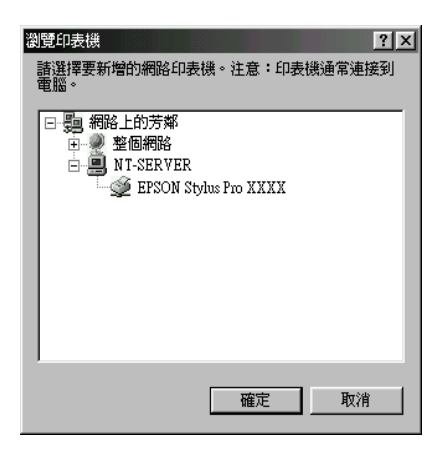

7. 按㆘ 『**確定**』鍵並依照螢幕㆖的訊息操作即可。

# <span id="page-43-0"></span>**Windows 2000 和 NT 4.0 使用者**

#### ////////////////////////

<sup>此</sup>單元只針對小型的網路環境使用<sup>者</sup>。若您是使用大型的網路, 。<br>此單元只針對小型的網路環境使用者。若您是使用大型的<br>而且想要共用印表機資源,則請求教於網路管理員。

此單元將介紹如何安裝印表機,使其它的電腦能在網路上使用這 台印表機。

首先,您必須在目前連接這台印表機的電腦㆖,將這台印表機設 定為資源分享印表機。然後,您必須在每台有使用網路印表機的 雷腦中指定印表機的網路路徑,當然這些電腦上也必須安裝這台 印表機的驅動程式。

### <span id="page-43-1"></span>**將㊞表機設定為㈾源分享㊞表機**

請依照下列的步驟,將目前連接在您電腦的印表機分享出來,讓 網路上其他的雷腦能共用這台印表機:

- 1. 按下『**開始**』鍵並指向 "設定",然後點選 "印表機"。
- 2. 點選這台印表機的圖示,然後在 〝檔案〞選單㆗點選 〝**共 用**〞。

3. 點選 〝**共用**〞並鍵入資源分享名稱。

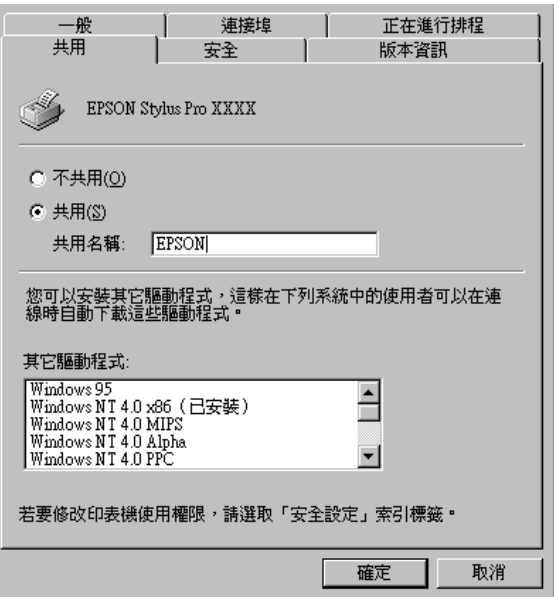

4. 按㆘ 『**確定**』鍵。

#### 附註:

……<br>*請勿從* 〝其他驅動程式淸單〞選擇任何一個驅動程式。

#### **透過網路使用㊞表機**

請依照下列的步驟操作,透過網路上其他的電腦來使用這台印表 機。

#### 附註:

在您可以從其他的電腦使用這台印表機之前,您必須先在直接連 **nia:**<br>在您可以從其他的電腦使用這台印表機之前,您必須先在直接連<br>接這台印表機的電腦上,將印表機設定爲資源分享印表機。相關 在志司政府通知政府通日中共成と前、志安須元在直接建設。<br>接這台印表機的電腦上,將印表機設定爲資源分享印表機。相關<br>的說明,請參考第 18 頁 [〝將印表機](#page-43-1)設定爲資源分享印表機〞。

- 1. 將印表機百寶箱光碟片中的印表機軟體安裝到客戶端電腦。
- 2. 從 〝控制台〞中打開 〝印表機〞資料夾,並於印表機圖示上 按滑鼠右鍵,然後點選 〝**內容**〞。

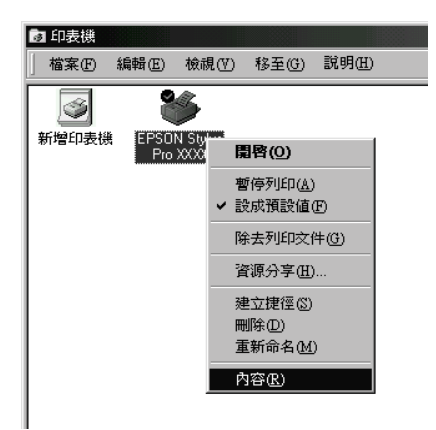

3. 點選 〝**連接埠**〞選單,然後按㆘ 『**新增連接埠**』鍵。

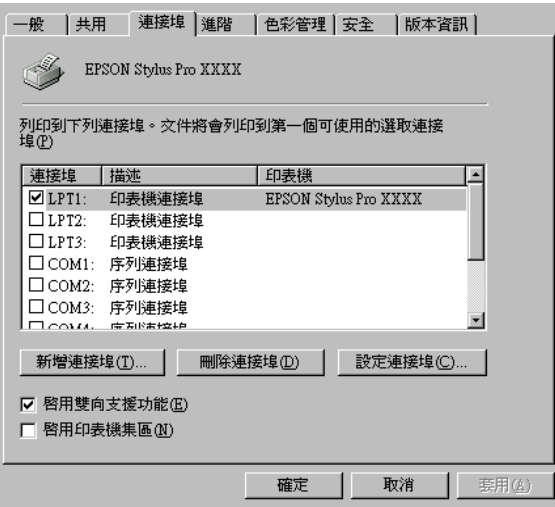

4. 出現如㆘圖的對話框。點選 〝**Local Port**〞,然後按㆘ 『**新 增連接埠**』鍵。

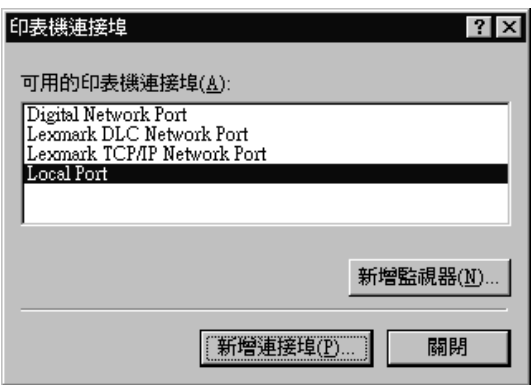

5. 出現如下圖的對話框。在文字欄位中,請鍵入下列資料: \\ 直接連接這台印表機的電腦名稱 \ 資源分享印表機名稱

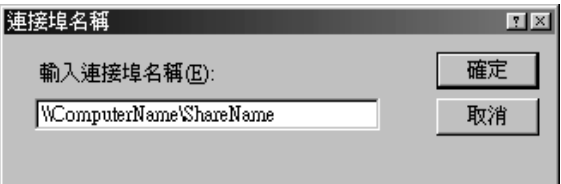

6. 然後按㆘ 『**確定**』鍵。

7. 在 〝印表機連接埠〞對話框㆗,請按㆘ 『**取消**』鍵便可以回 至 〝連接埠〞選單。

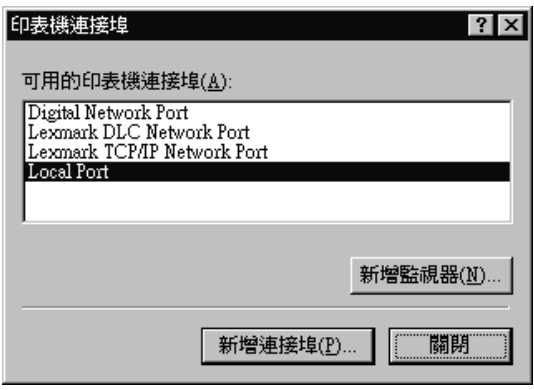

8. 在 "連接埠"選單中,請確定所新增的連接埠已經加入清單 ㆗,並且已經點選這個連接埠。然後按㆘ 『**確定**』鍵便可以 關閉印表機驅動程式內容。

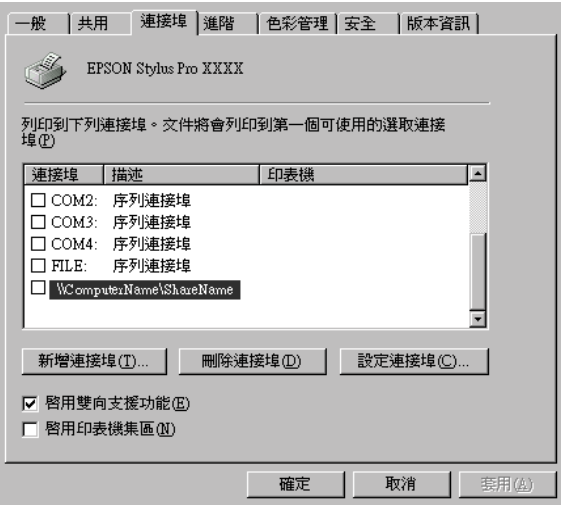

# <span id="page-48-0"></span>**Macintosh 使用者**

這個單元將介紹如何設定印表機,使其可在 AppleTalk 網路上使 用。藉由將本地印表機設定為資源分享印表機,讓這台印表機連 接至網路㆖並且可供其他電腦使用。

首先,您必須在目前連接這台印表機的電腦上,將這台印表機設 定為資源分享印表機。然後,您必須在每台有使用網路印表機的 電腦中指定印表機的網路路徑,當然這些電腦十也必須安裝這台 印表機的驅動程式。

### <span id="page-48-1"></span>**將㊞表機設定為㈾源分享㊞表機**

請依照下列的步驟,從直接連接這台印表機的電腦上將印表機分 享出來,讓 AppleTalk 網路上其他的雷腦能共用這台印表機。

- 1. 開啓印表機的電源。
- 2. 點選 〝Apple〞選單㆗的 〝**Chooser**〞( 選擇週邊 ) 並選擇這 台印表機圖示。然後再選擇這台印表機目前的連接埠。

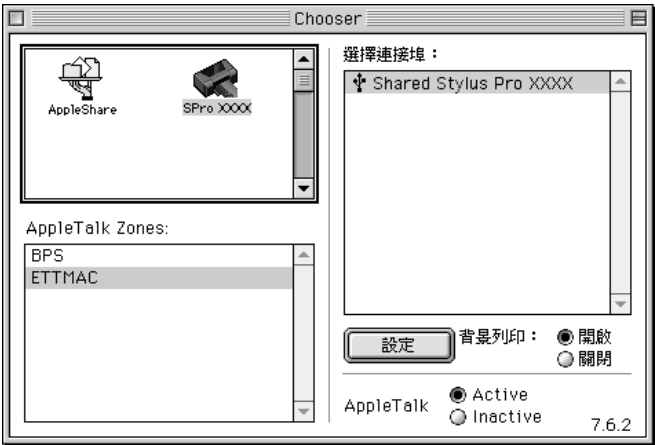

3. 按下『Setup』(設定)鍵,則會出現如下圖的對話框。

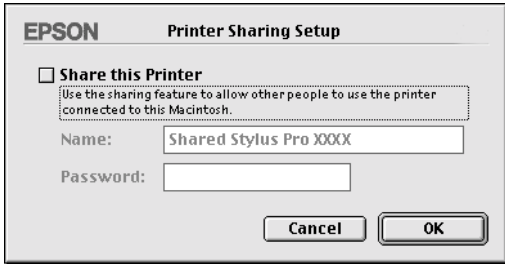

- 4. 點選 "Share this Printer<sup>"對話框,然後鍵入印表機名稱及</sup> 密碼等相關資料。
- 5. 按㆘ 『**OK**』鍵。則這台資源分享印表機的名稱將會出現在 〝Chooser〞( 選擇週邊 ) 的連接埠清單㆗。
- 6. 關閉 〝Chooser〞( 選擇週邊 )。

### **透過網路使用㊞表機**

請參考下列的步驟,透過網路從其他的電腦使用這台印表機。

1. 開啓印表機的電源。

2. 從您想要用來驅動這台印表機的電腦中,點選 "Apple"選單 ㆗的 〝**Chooser**〞( 選擇週邊 )。然後點選這台印表機的圖 示,並且從右邊視窗內選擇這台印表機的連接埠。您只可以 從目前的 NappleTalk zone"中直接選擇印表機。

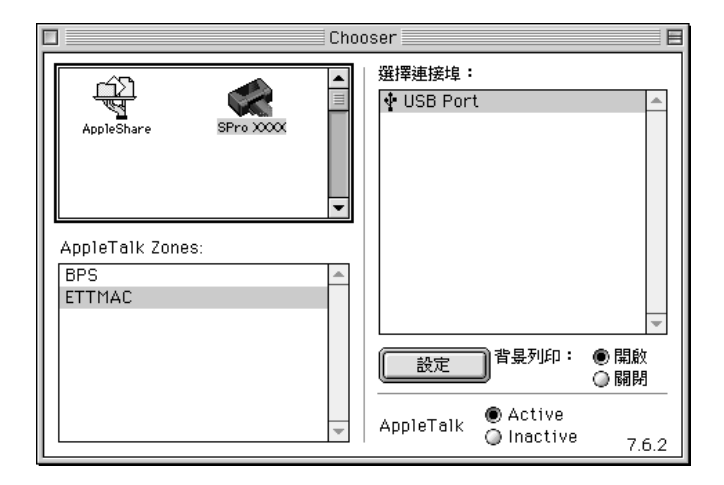

3. 若出現如下圖的對話框,請輸入這台印表機的密碼,然後按 ㆘ 『**OK**』鍵。

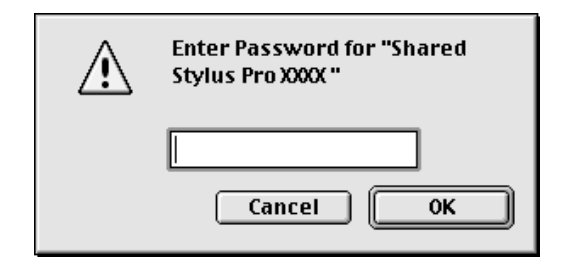

- 4. 點選 "背景列印"選項鍵以開啓或關閉背景列印。
- 5. 關閉 〝Chooser〞( 選擇週邊 )。

# <span id="page-51-0"></span>**㊞表機的測試**

在列印測試頁之前,您必須做噴嘴檢查及印表機直線性校正。若 有需要,請清潔印字頭。

# <span id="page-51-1"></span>**放入紙張㉃進紙匣**

在檢查印表機狀態之前,請依照下列的指示,先在進紙匣中放入 幾張紙。

### 附註:

在放置 EPSON 特殊紙張之前,請先閱讀附在包裝袋㆗的說明書。

1. 輕輕地抬起進紙匣並向外拉出,直到您感覺到有輕微的阻力 為止。

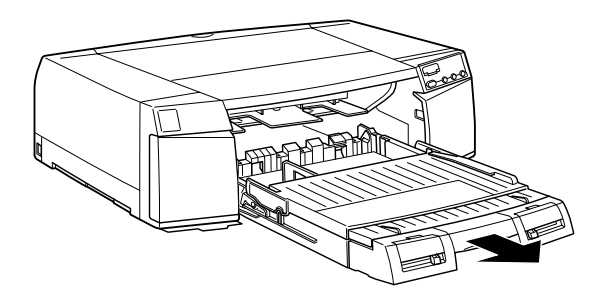

2. 向上抬起進紙匣蓋並打開紙張邊緣定位滾輪。

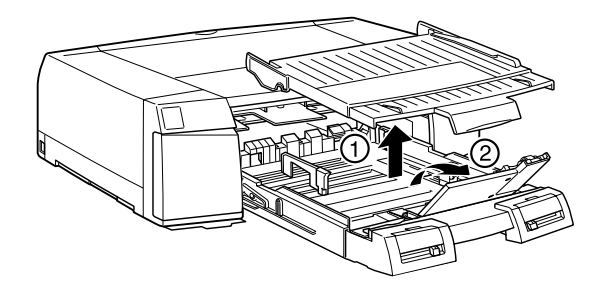

3. 若您是放入 A3、US B、Super A3/B 或更大的張紙,請往內壓 進紙匣延伸卡榫並向外完全開進紙匣。

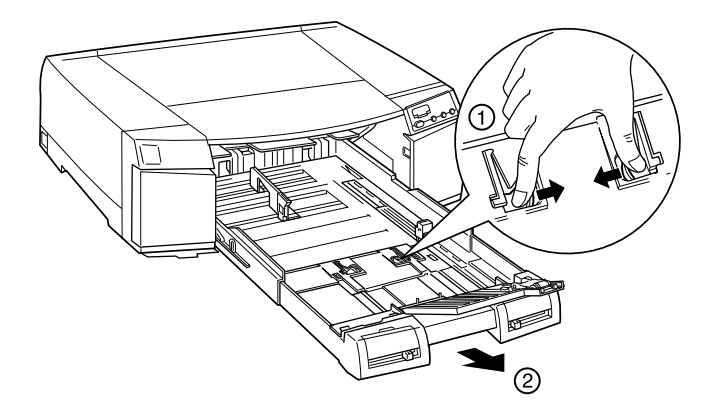

附註: **附註:**<br>當放置 Legal 尺寸或更小尺寸的紙張時,進紙匣應該不需被展 當放置 Le<br>開。

4. 滑動兩邊的紙張邊緣定位器至其最遠處。

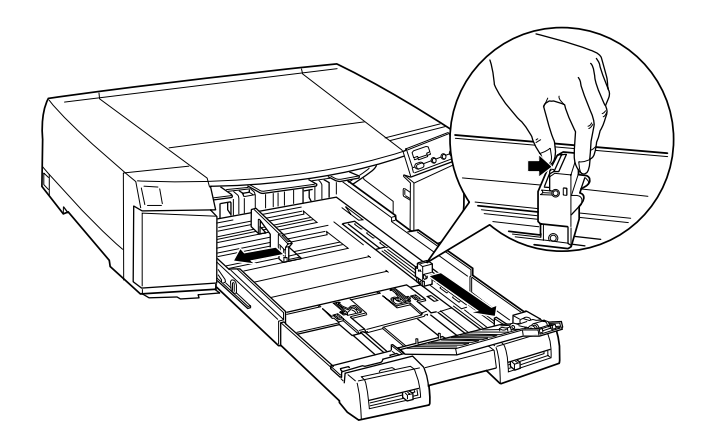

5. 請以列印面朝下的方式放置紙張,並將紙張的右側邊緣靠在 進紙匣的右邊。然後確定紙張有平放在進紙匣的底部。

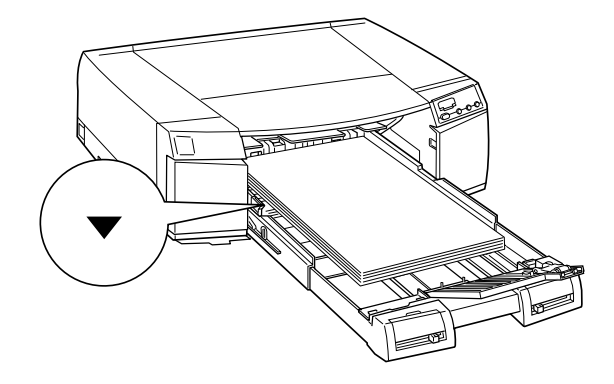

### 附註:

- **附註:**<br>□ *在放置紙張之前,若紙張捲曲,請先壓平。若紙張非常捲* ・<br>*在放置紙張之前,若紙張捲曲,請先壓平。*<br>曲且不斷夾紙,請停止使用這些紙張。
- ❏ 當您放置紙張時,請確定所放入的紙張邊緣有靠著進紙<sup>匣</sup> 當您放置紙張時,請確定所放入的紙張邊緣有靠著進紙匣<br>右邊內側的直角。否則,列印結果可能會產生歪斜。
- 6. 滑動紙張邊緣定位器,使其靠在整疊紙張的邊緣。

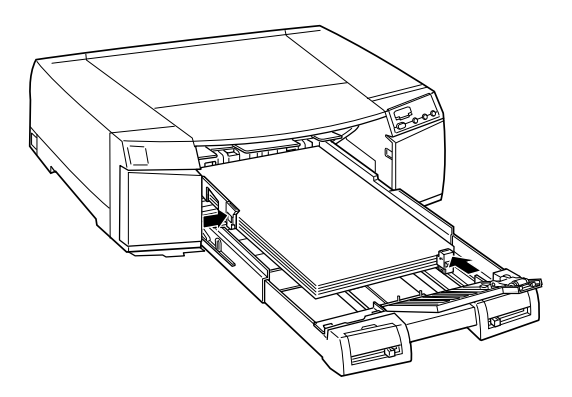

7. 滑動紙張邊緣定位滾輪的位置以符合您所放置的紙張大小。

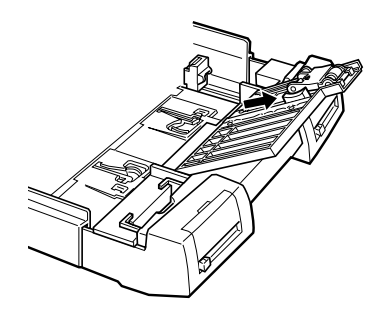

8. 關閉紙張邊緣定位滾輪,並確定紙張邊緣定位滾輪位在紙張 的邊緣。

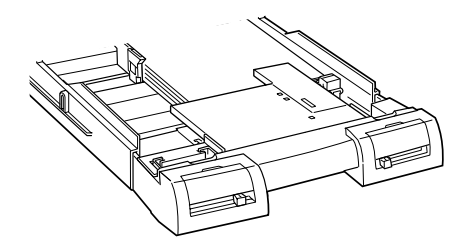

9. 闔上進紙匣上蓋。

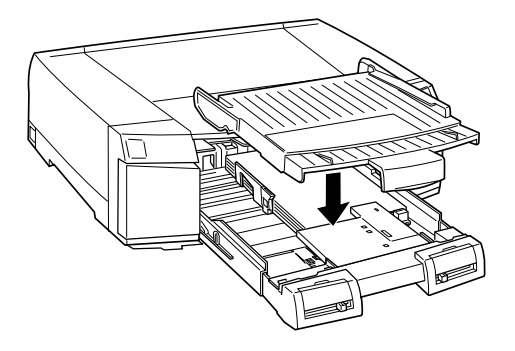

附註:

**附註:**<br>*若您有展開進紙匣,請先向外拉出延伸進紙匣蓋,然後再闔* mil<br>若您有展開進紙匣<br>上進紙匣蓋。

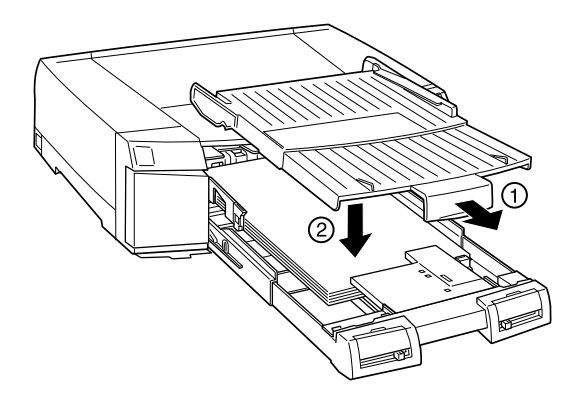

10. 將淮紙匣完全地推入印表機中直到卡住為止。

### **紙張大小 / 紙張種類調整桿的設定**

設定紙張大小和紙張種類以符合您所放置的紙張。若您不確定正 確的設定値,則請將紙張種類和紙張大小調整桿的位置設定在 〝**Other**〞。

關於紙張大小調整桿和紙張種類調整桿的安裝位置,請參考[第](#page-18-2) 5 頁 〝前[視圖〞。](#page-18-2)

#### ////////////////////////

**附註:**<br>□ 您在印表機驅動程式或應用軟體中所設定的紙張大小和紙張<br>□ 您在印表機會要共同您大学所需(*1.1111年*) r<br>您在印表機驅動程式或應用軟體中所設定的紙張大小和紙張<br>種類可能會覆蓋了您在進紙匣上所做的紙張大小和紙張種類 種類可能會覆蓋了您在進紙匣上所做的紙張大小和紙張種類<br>的設定値。這個決定的主要目地是當放置在印表機中的紙張 <sub>選案:5席首後監」が出連線とエント版的紙族の、5年版派過線<br>的設定値。這個決定的主要目地是當放置在印表機中的紙張<br>與您在軟體中所選擇的紙張不符合時,則會傳送紙張大小錯</sub> 的設定個。這個次定的主要自地定當放置在中衣機中的減減<br>與您在軟體中所選擇的紙張不符合時,則會傳送紙張大小錯<br>誤或紙張種類錯誤的訊息至印表機驅動程式。藉由選擇 <del>、<br><br>奥或紙張種類錯誤的訊息至印表機驅動程式。藉由選擇<br>**"Other"** 當作印表機的紙張大小和紙張種類設定値,您可以</del>

**ther** 當作印表機<br> **Nother** 當作印表機 ❏ 針對未列示的紙張大小或紙張種類,請選擇 〝**Other**〞。

- 
- ❏ 若墨水會弄髒紙張,請將紙張種類設定為 〝**Thick Paper**〞。

❏ 若您設定的紙張大小或紙張種類不正確,您可能無法得到您 *若您設定的紙張大小或紙*<br>所預期的列印結果。

### <span id="page-56-0"></span>**噴嘴檢查**

請依照㆘列的步驟,使用 〝**噴嘴檢查**〞工具。

#### 附註:

**附註:**<br>當印表機正在列印時,請勿使用 〝**噴嘴檢查**〞工具;否則可能會 mi<br>當印表機正在列印時<br>弄髒列印結果。

### **Windows 使用者**

- 1. 請參考第 26 頁 [〝放入紙張至進紙](#page-51-1)匣〞的說明,在進紙匣中放 入幾張紙。
- 2. 開啓印表機軟體。詳細的說明,請參考第13頁 "在 Windows [㆘使用印表機軟體〞](#page-38-1)。
- 3. 點選 〝**工具**〞選單,然後按㆘ 『**噴嘴檢查**』鍵。
- 4. 依照螢幕上的指示操作。

#### **Macintosh 使用者**

- 1. 請參考第 26 頁 [〝放入紙張至進紙](#page-51-1)匣〞的說明,在進紙匣中放 入幾張紙。
- 2. 開啓印表機軟體。詳細的說明,請參考第14頁 [〝在](#page-39-0) Macintosh [㆘使用印表機軟體〞。](#page-39-0)
- 3. 點選 〝**Utility**〞圖示 ,然後按㆘ 『**Nozzle Check**』鍵。
- 4. 依昭螢慕十的指示操作。

若列印出的圖案模糊或某些線段缺少墨點,如下圖所示,則您必 須清潔印字頭。若要清潔印字頭,請按住 『**Cleaning**』鍵約 3 秒 鐘。

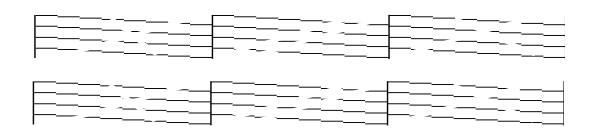

# <span id="page-57-0"></span>**校正㊞字頭**

請依照㆘列的步驟,使用 〝**㊞表機直線性校正**〞工具。

- 1. 在進紙匣㆗放入幾張 Super A3/B 尺寸的 Archival Matte Paper ( 在 印表機包裝箱中包含有這類紙張)。關於紙張放置的方法,請 參考第 26 頁 [〝放入紙張至進紙](#page-51-1)匣〞。
- 2. 開啟印表機軟體。詳細的說明,請參考第 13 頁 [〝使用印表機](#page-38-0) [軟體〞。](#page-38-0)
- 3. Windows 使用者,點選 〝工具〞選單,然後按下『印表機直 **線性校正**』鍵。Macintosh 使用者,點選在 〝Print〞或 〝Page Setup〞對話框㆗的 〝**Utility**〞圖示,然後按㆘ 『**Print Head Alignment**』鍵。
- 4. 依照螢幕上的訊息來校正印字頭。

# **EPSON 公司相關㈾料**

# **公司㆞址**

發行者:台灣愛普生科技股份有限公司

㆞ 址:台北市南京東路㆔段 287 號 10 樓

客服專線:(02) 2547-3000

傳 真:(02) 2713-2155

EPSON TAIWAN TECHNOLOGY & TRADING LTD.

10F, NO.287, Nanking E. Road, Sec.3, Taipei, Taiwan, R.O.C

Service Phone: (02) 2547-3000

Fax:(02) 2713-2155

Lan Fax:(02) 2717-5023

### SEIKO EPSON CORPORATION HIRROKA DIVISION

80 Harashinden, Hirooka, Shiojiri-shi, Nagano-ken, 399-0785, JAPAN

# **㆞區辦事處**

# **新竹辦事處**

- 地 址: 新竹市光復路二段 295 號 13 樓之 3
- 電 話:(03) 573-9900
- 傳 真:(03) 573-9169

# **台㆗辦事處**

- ㆞ 址:台㆗市西區忠明南路 497 號 17 樓 2 室
- 電 話:(04) 371-3500
- 傳 真:(04) 371-4899

# **高雄辦事處**

- ㆞ 址:高雄市民族㆒路 80 號 26 樓之 1
- 電 話:(07) 398-7890
- 傳 真:(07) 395-8155